**Porsche-Cayenne-Help File**<br>ere will be 4 parts in the whole help file: Function, Reference,<br>d Operation. **Porsche-Cayenne-Help File**<br>Basically, there will be 4 parts in the whole help file: Function, Reference,<br>Attention and Operation.<br>**Function Porsche-Cayenne**<br>Basically, there will be 4 parts in the whole the<br>Attention and Operation.<br>**Function** 

## **Function**

**Porsche-Cayenne-Help File**<br>
Basically, there will be 4 parts in the whole help file: Function, Reference,<br>
Attention and Operation.<br> **Function**<br>
1. Program smart key: to program smart card (please make dealer key first);<br> **EXAMBED FREST FREE SET ASSET ASSET ASSET ASSET ASSET ASSET AND THE BASKED SET AND DEPERTON SET ALLOCATE:**<br>Attention and Operation.<br>**Function**<br>1. Program smart key: to program smart card (please make dealer key first);<br>2. Basically, there will be 4 parts in the whole help<br>Attention and Operation.<br>**Function**<br>1. Program smart key: to program smart card (plea<br>2. Make dealer key: use the backed up BIN data<br>key to be dealer key.<br>**Reference Chip type:** The backed up BIN data to make de<br>
2. Make dealer key: use the backed up BIN data to make the<br>
key to be dealer key.<br> **Reference**<br> **Chip type**: Dedicated smart card<br> **Frequency**: 315/433/434 frequency (please **Frequency:** 315/433/434 frequency (please make dealer key first);<br>**Frequency:** 315/433/434 frequency (please check the logo in the lower right of<br>**Reference**<br>**Chip type:** Dedicated smart card<br>**Frequency:** 315/433/434 freq 1. Program smart key: to program smart card (please<br>2. Make dealer key: use the backed up BIN data to<br>key to be dealer key.<br>**Reference**<br>**Chip type**: Dedicated smart card<br>**Frequency**: 315/433/434 frequency (please check the 2. Make dealer key: use the backed up BIN data to<br>key to be dealer key.<br>**Reference**<br>**Chip type**: Dedicated smart card<br>**Frequency**: 315/433/434 frequency (please check the<br>lid of the BCM box)<br>**Key embryo no.**: 31<br>**Code requ** 

### **Reference**

**Code requirement**:Dismantle & read BCM to make dealer key **Reference**<br> **Chip type**: Dedicated smart card<br> **Frequency**: 315/433/434 frequency (please check the logo in the lower right of<br>
the lid of the BCM box)<br> **Key embryo no.:** 31<br> **Code requirement:** Dismantle & read BCM to ma

generated

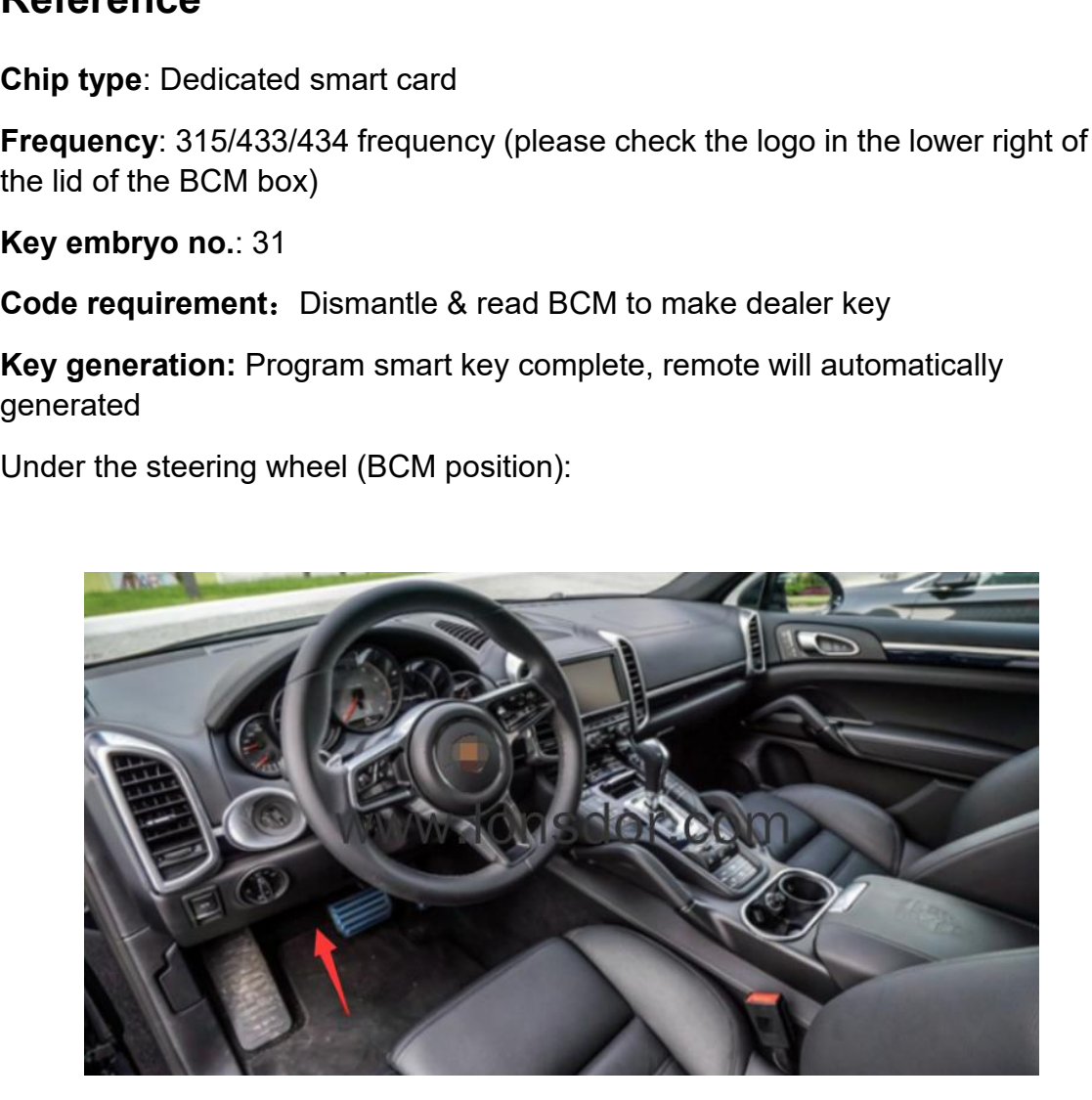

BCM is located at the bottom left of the steering wheel, please note the frequency type, basically there will be 315/433/434,<br>The following picture is for 434 frequency:

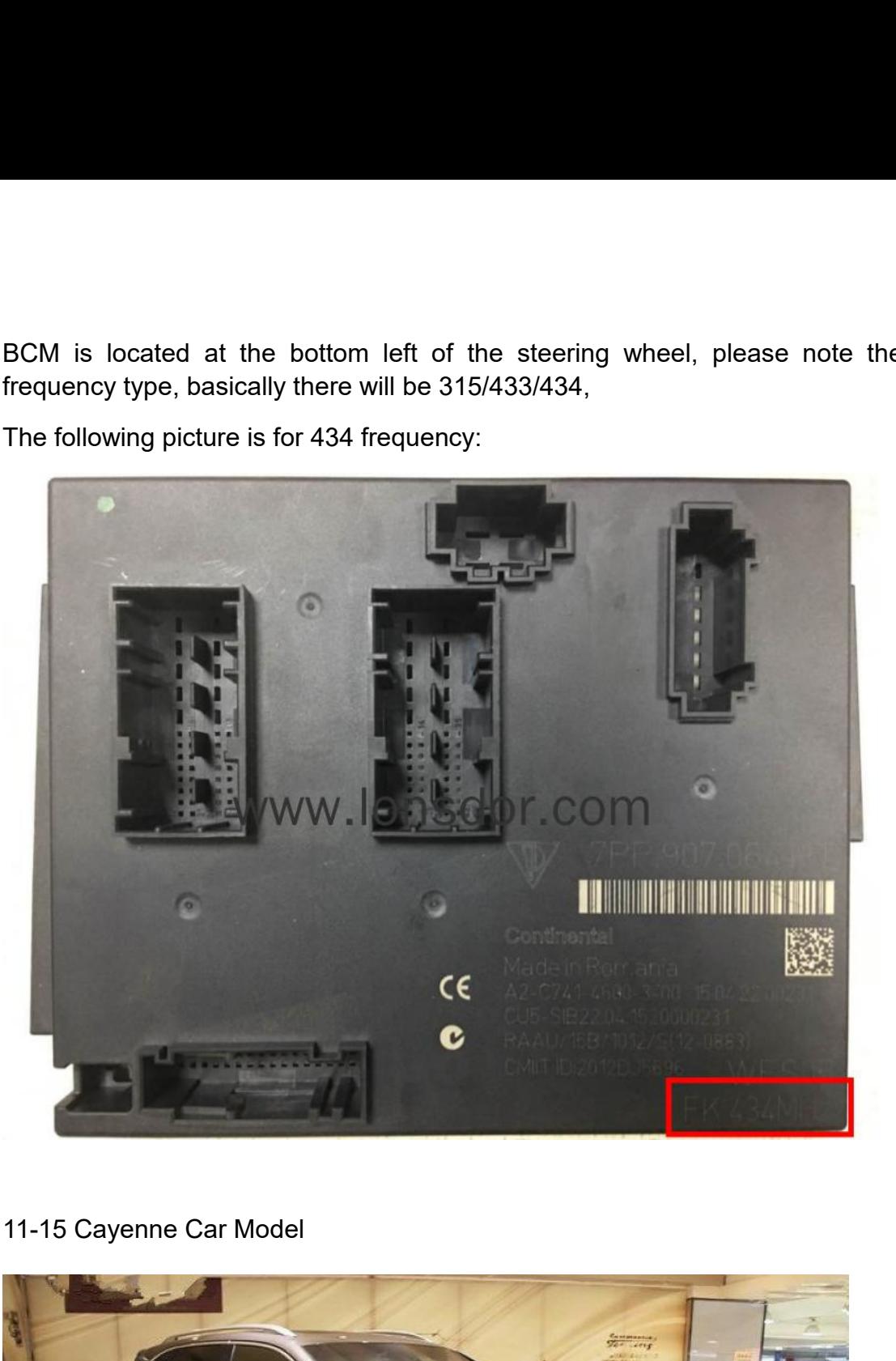

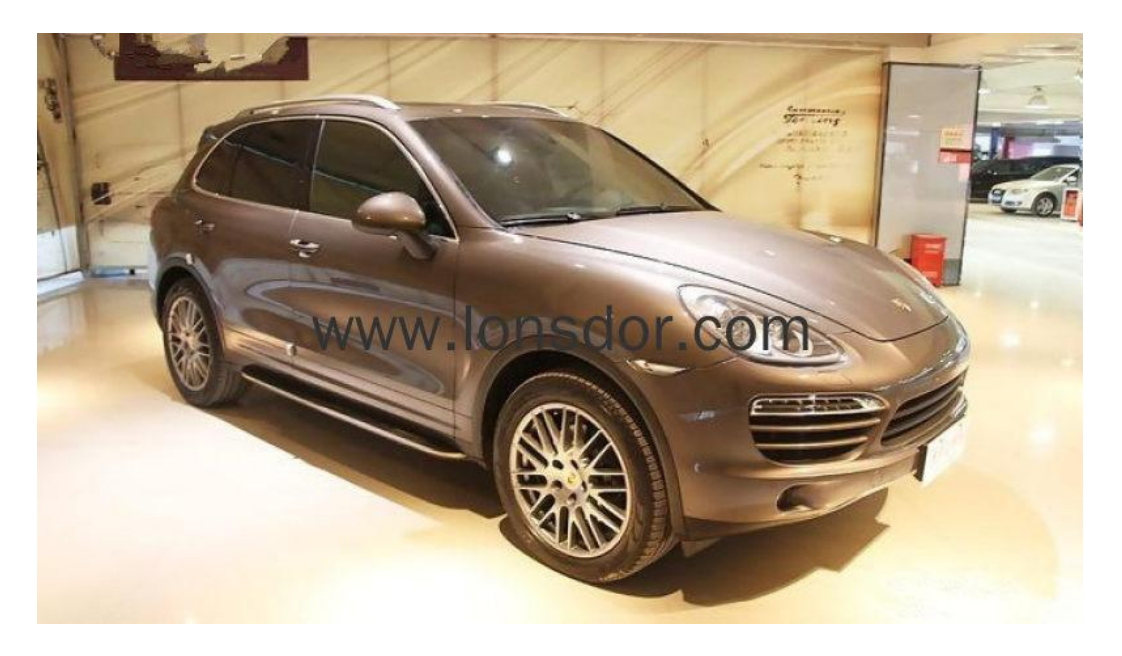

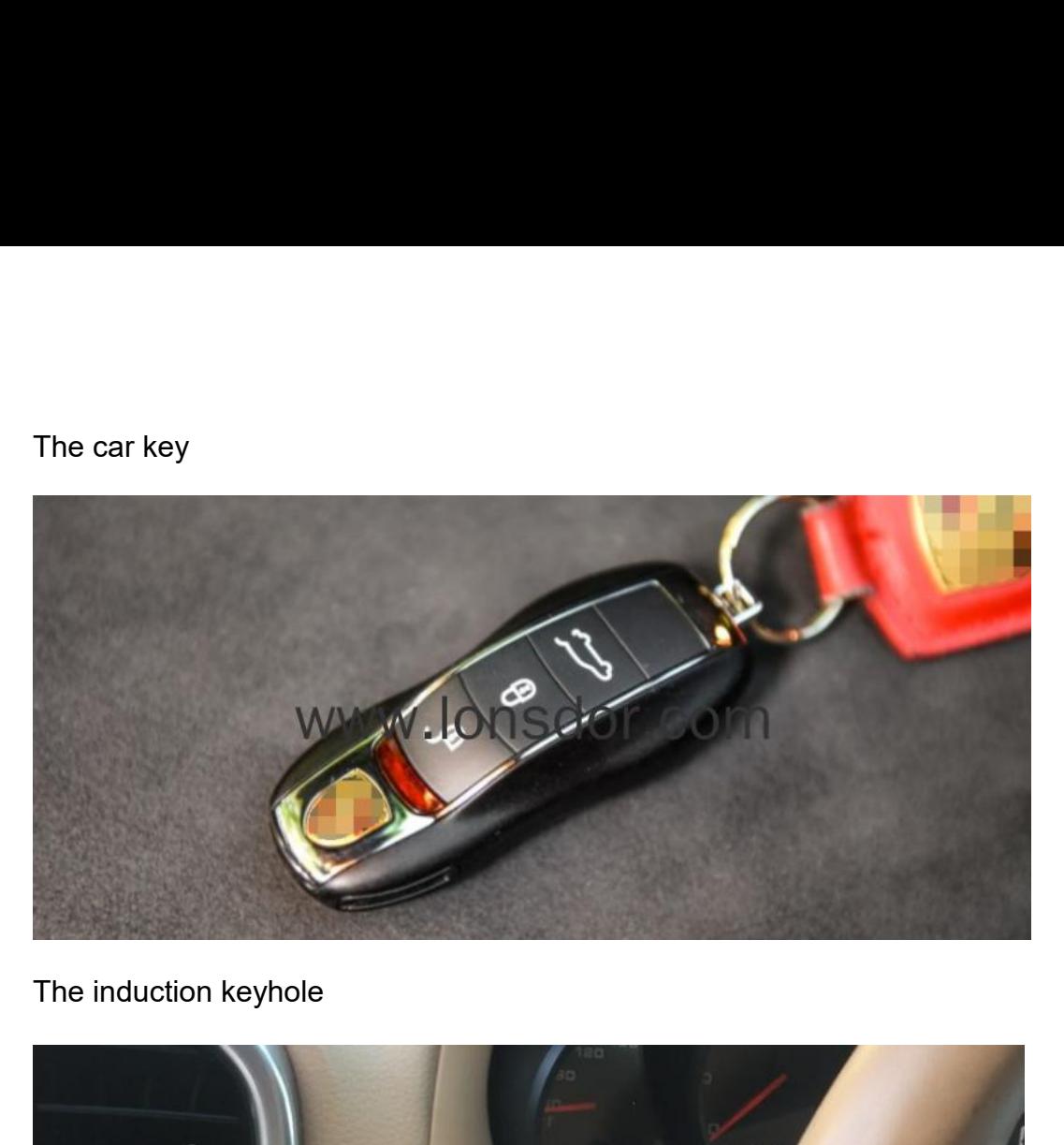

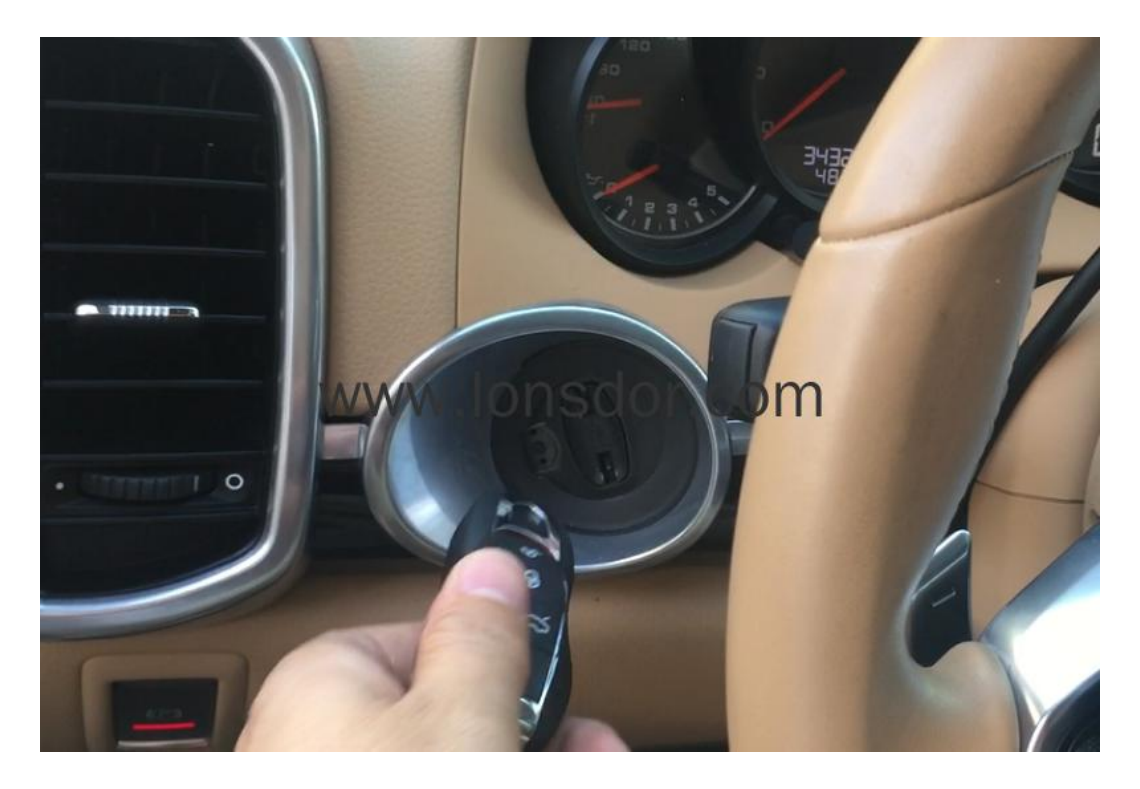

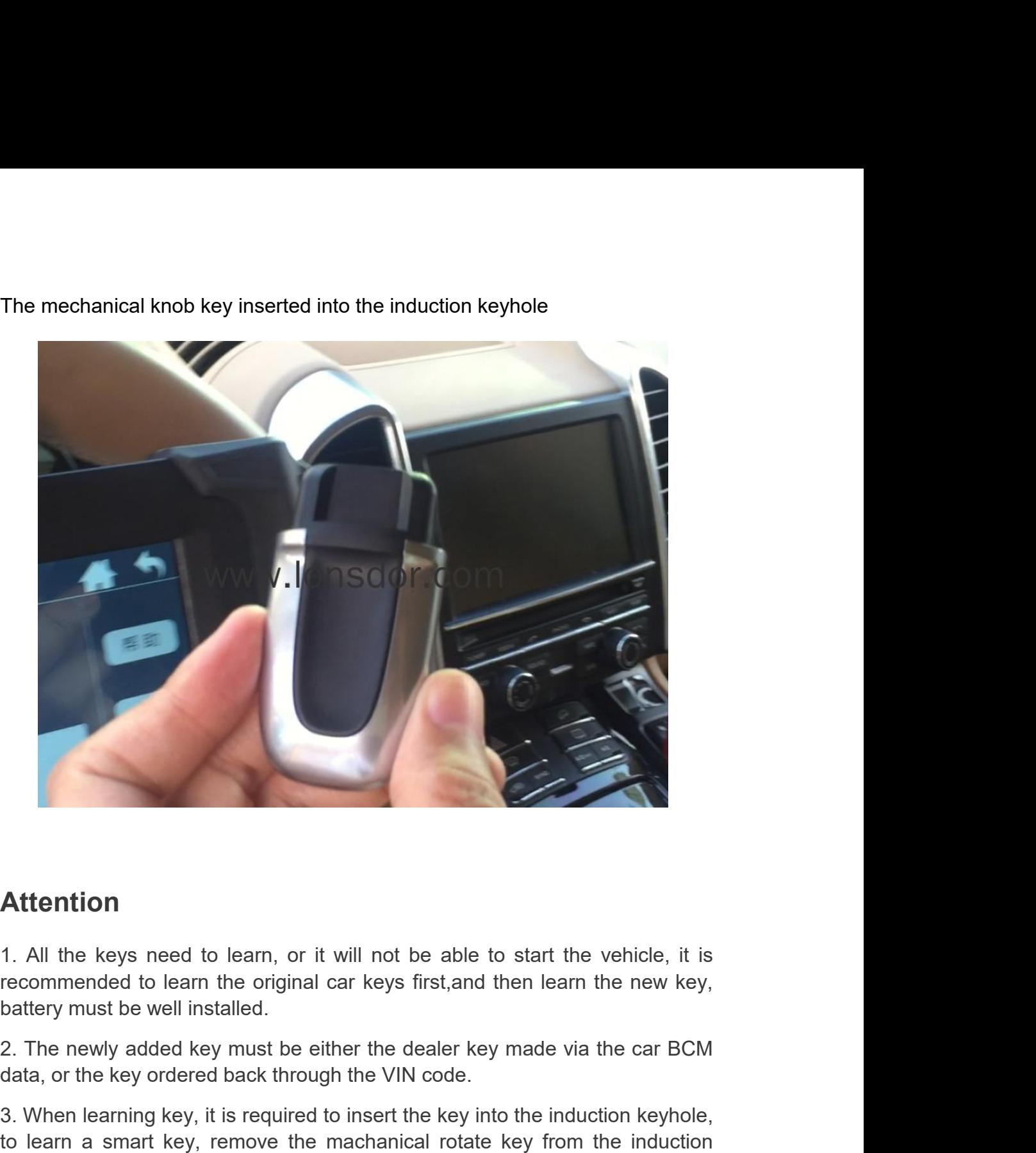

## **Attention**

**Attention**<br>
1. All the keys need to learn, or it will not be able to start the vehicle, it is<br>
recommended to learn the original car keys first, and then learn the new key,<br>
battery must be well installed.<br>
2. The newly a **Attention**<br>1. All the keys need to learn, or it will not be able to start the vehicle, it is<br>recommended to learn the original car keys first, and then learn the new key,<br>battery must be well installed.<br>2. The newly added **Attention**<br>1. All the keys need to learn, or it will not be able to start the vehicle, it is<br>recommended to learn the original car keys first, and then learn the new key,<br>battery must be well installed.<br>2. The newly added **Attention**<br>1. All the keys need to learn, or it will not be able to start the vehicle, it is<br>recommended to learn the original car keys first, and then learn the new key,<br>battery must be well installed.<br>2. The newly added

# **Operation**

file;

**Operation**<br>**Step 1**: Use the programmer to read and write BCM data and save it as bin<br>file;<br>1. BCM is located in the lower left of the steering wheel, please pay attention to<br>view the frequency type, usually there will be **Operation**<br> **Step 1**: Use the programmer to read and write BCM data and save it as bin<br>
file;<br>
1. BCM is located in the lower left of the steering wheel, please pay attention to<br>
view the frequency type, usually there wil **Operation**<br> **Step 1:** Use the programmer to read and write BCM data and save it as bin<br>
file;<br>
1. BCM is located in the lower left of the steering wheel, please pay attention to<br>
view the frequency type, usually there wil Operation<br>Step 1: Use the programmer to read and writ<br>file;<br>1. BCM is located in the lower left of the steerin<br>view the frequency type, usually there will be<br>picture is for 434):

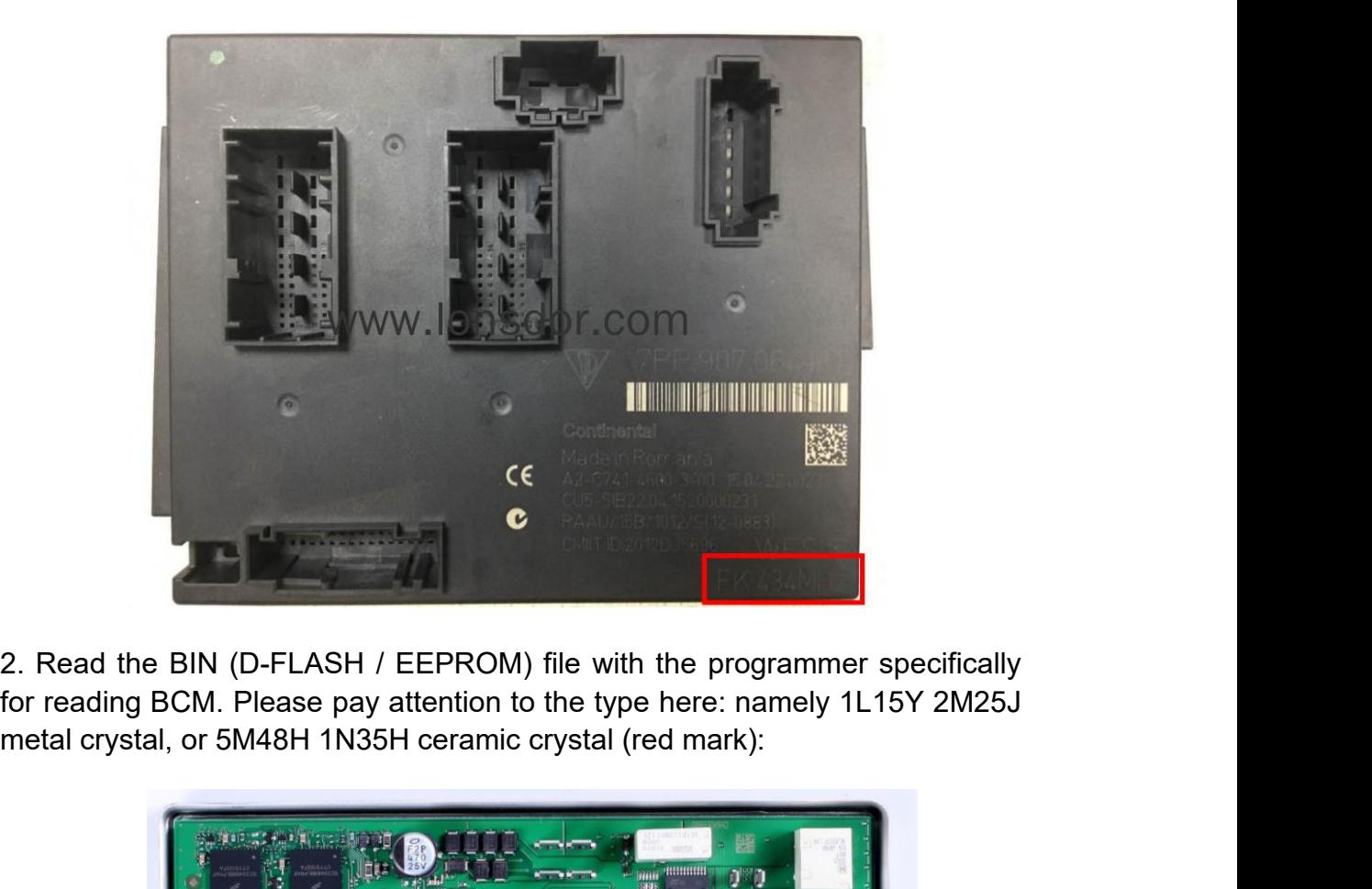

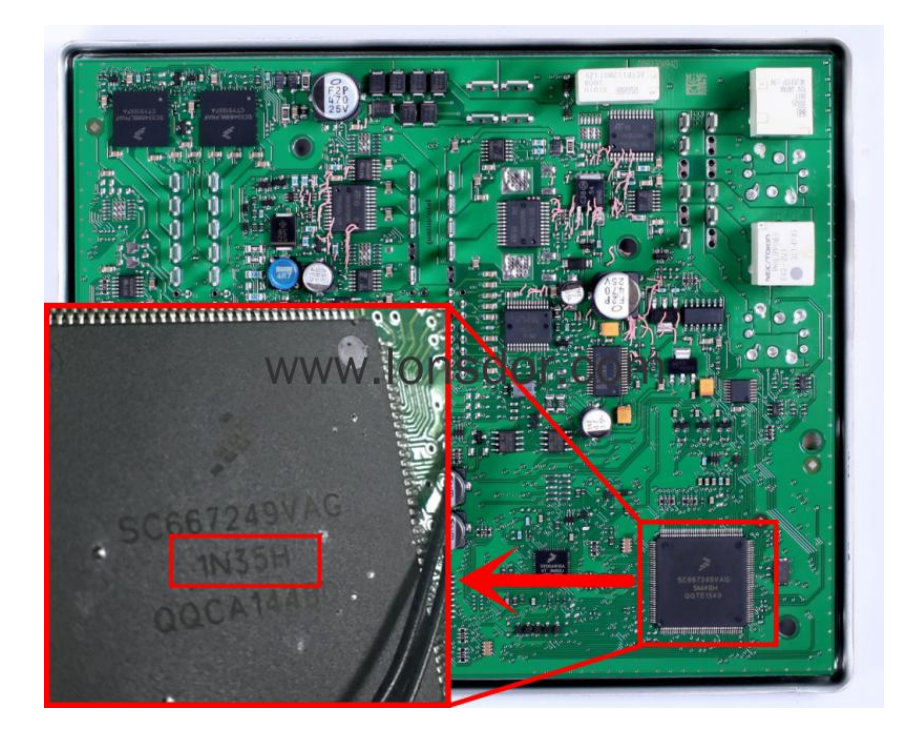

http://www.lonsdork518.com

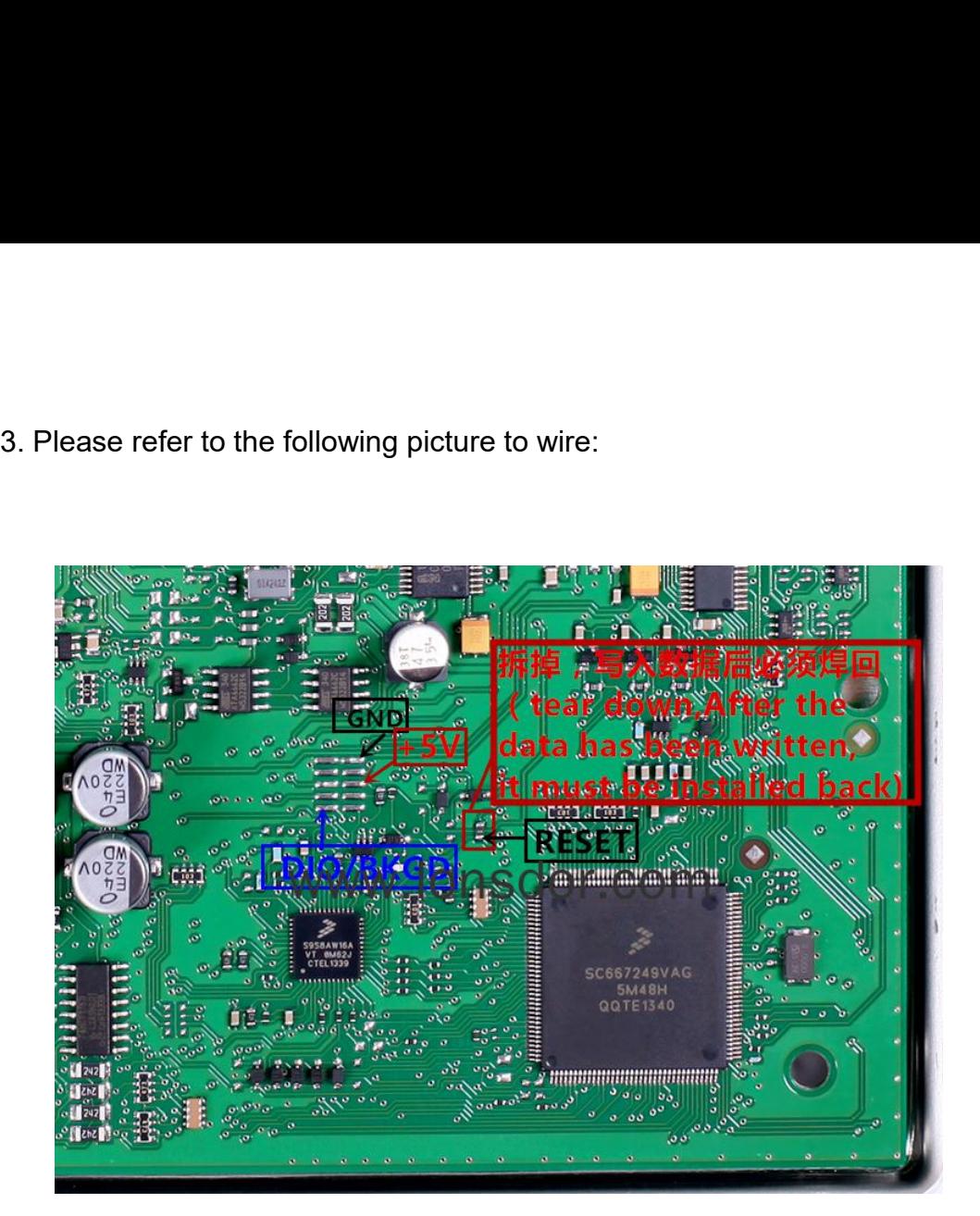

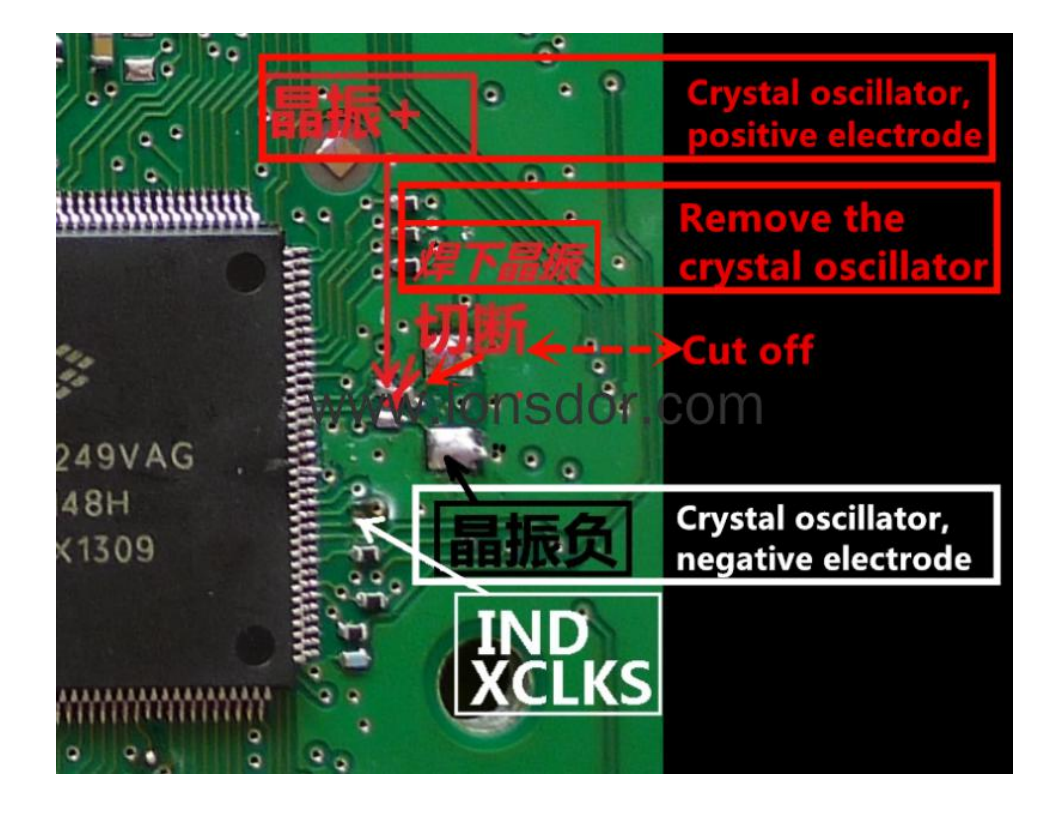

**Step 2**: Copy the bin file into K518ISE: please use the USB cable to connect<br>the K518ISE to the computer, open the device internal memory, find the folder<br>"customfile" and copy the bin file into it (as shows belowl). Step 2: Copy the bin file into K518ISE: please use the USB cable to connect<br>the K518ISE to the computer, open the device internal memory, find the folder<br>"customfile" and copy the bin file into it (as shows below).<br>Notes h Step 2: Copy the bin file into K518ISE: please use the USB cable to connect<br>the K518ISE to the computer, open the device internal memory, find the folder<br>"customfile" and copy the bin file into it (as shows belowl).<br>Note: **Step 2:** Copy the bin file into K518ISE: please use the USB cable to connect<br>the K518ISE to the computer, open the device internal memory, find the folder<br>"customfile" and copy the bin file into it (as shows belowl).<br>**Not Step 2:** Copy the bin file into K518ISE: please use the USB cab<br>the K518ISE to the computer, open the device internal memory, t<br>"customfile" and copy the bin file into it (as shows belowl).<br>**Note:** bin file suffix "bin" m

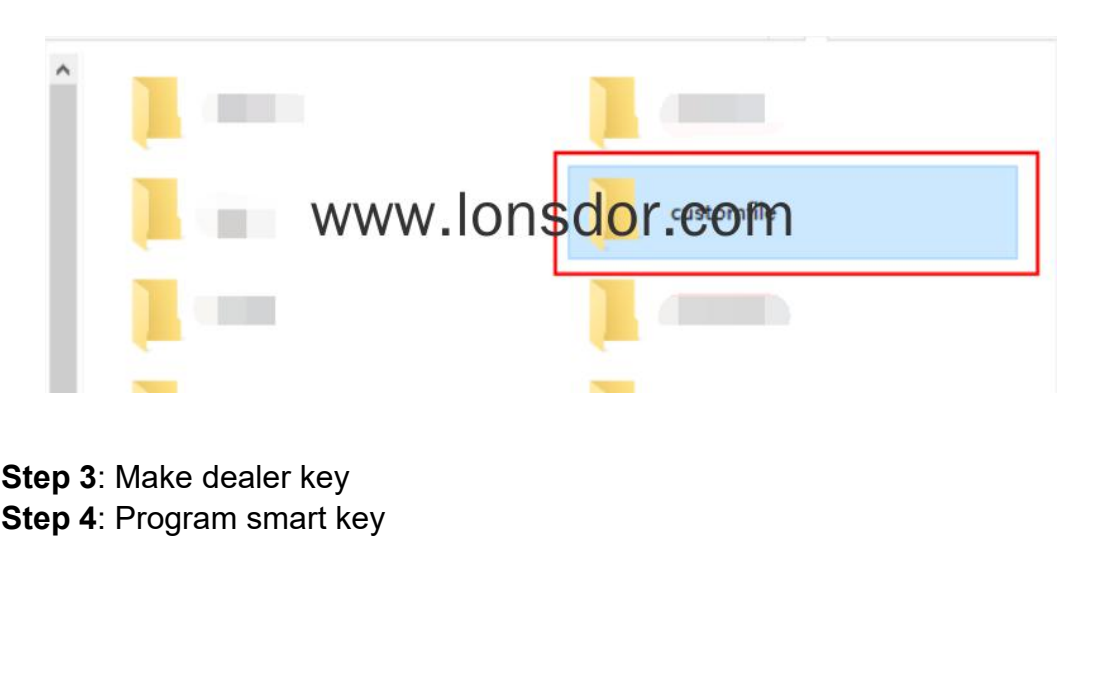